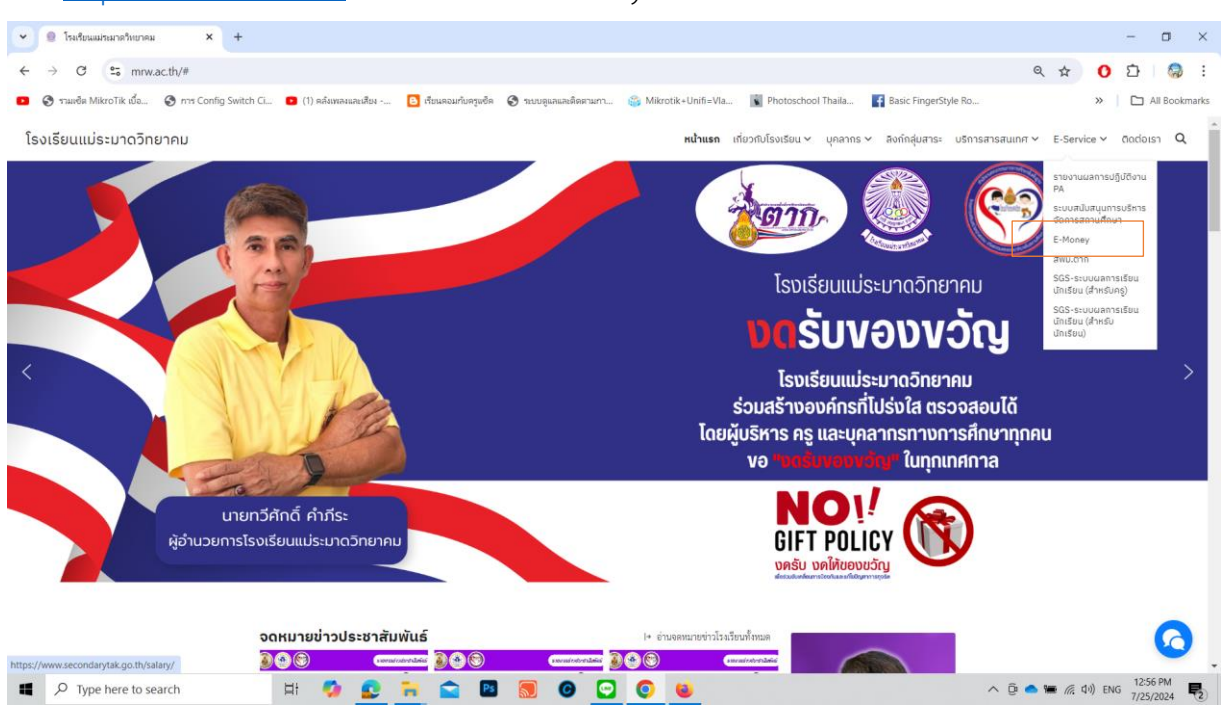

## ไปที่ [http://www.mrw.ac.th](http://www.mrw.ac.th/) > E-Service > e-Money

แล้วเลือก **"บัญชีจ่ายเงินรายเดือนข้าราชการและลูกจ้างประจำ"** สำหรับข้าราชการและลูกจ้างประจำ

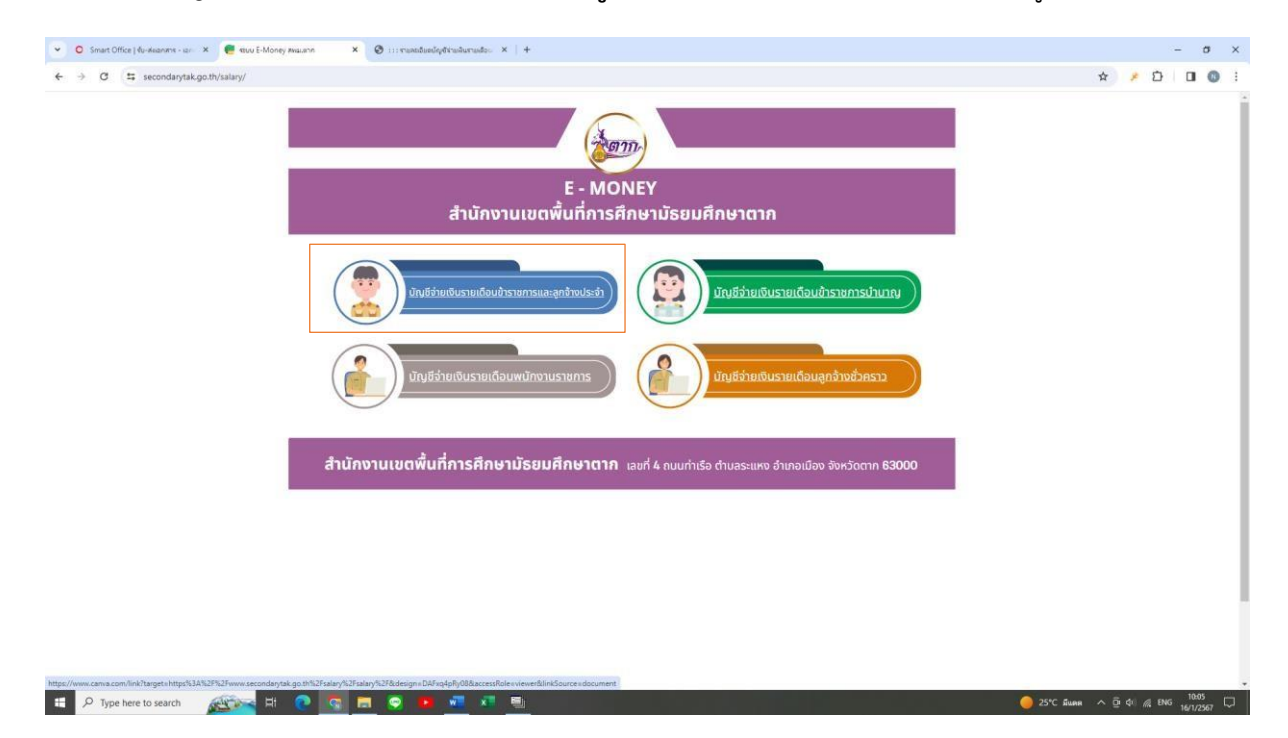

- 1. ใส่เลขบัตรประชาชน 13 หลัก
- 2. ใส่เลขบัญชีธนาคาร 10 หลัก
	- 3. กด **"ส่งข้อมูล"**

![](_page_1_Picture_35.jpeg)

## กด **"พิมพ์สลิ๊ป"**

![](_page_1_Picture_36.jpeg)

## **ตัวอย่าง สลิ๊ปเงินเดือน**

 $\begin{array}{c} \hline \end{array}$ 

![](_page_2_Picture_14.jpeg)

![](_page_2_Picture_15.jpeg)